#### 5-1 【管理者】パソコンの事前準備作業

管理者が使用するパソコンに電子証明書を取得が必要となります。 使用するパソコンは事前に以下を確認ください。

- 0S とブラウザの環境が当社推奨のものであること 「3-4 [ご利用環境\(](#page--1-0)パソコンの OS とブラウザについて)」を参照
- 「信頼済みサイト」に Web サイト (URL) を登録してあること 「3-4 [ご利用環境\(](#page--1-0)信頼済みサイトの登録について)」を参照
- 受信可能な E メールアドレスをお持ちであること

#### 5-2 【管理者】電子証明書の取得

① 法人インターネットバンキングを開きます。

トマト銀行ホームページ[\(https://www.tomatobank.co.jp/\)](https://www.tomatobank.co.jp/)の「法人のお客さま」か ら、「法人インターネットバンキング」→「契約法人電子証明書取得」を押します。

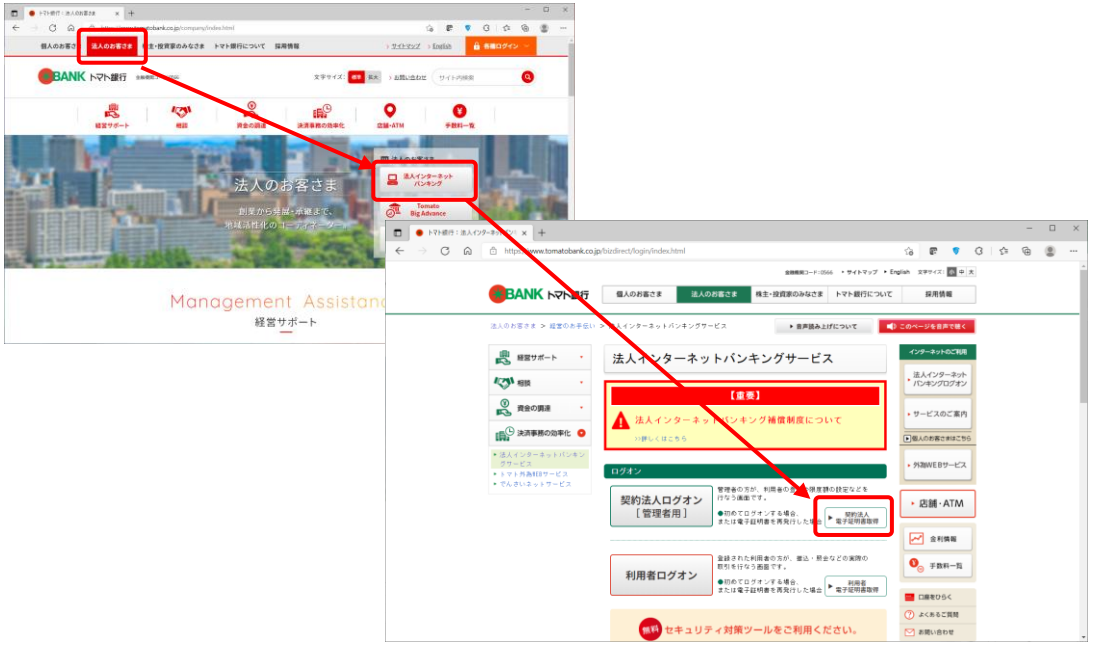

② 契約法人電子証明書取得画面で「契約法人ID」、「契約法人暗証番号」を入力して、 取得ボタンを押します。

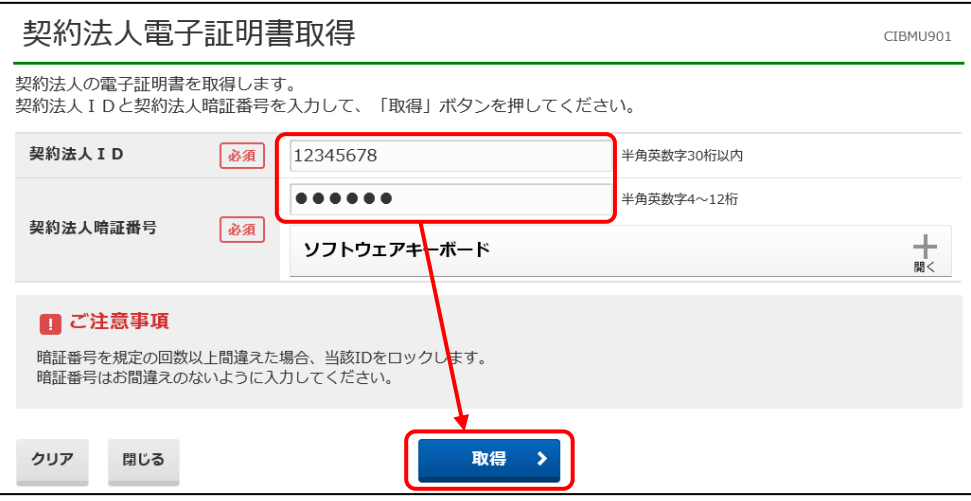

3 電子証明書取得実行画面で<mark>ダウンロード</mark>ボタンを押して、「RaCpiClientTool.exe」を ダウンロードします。

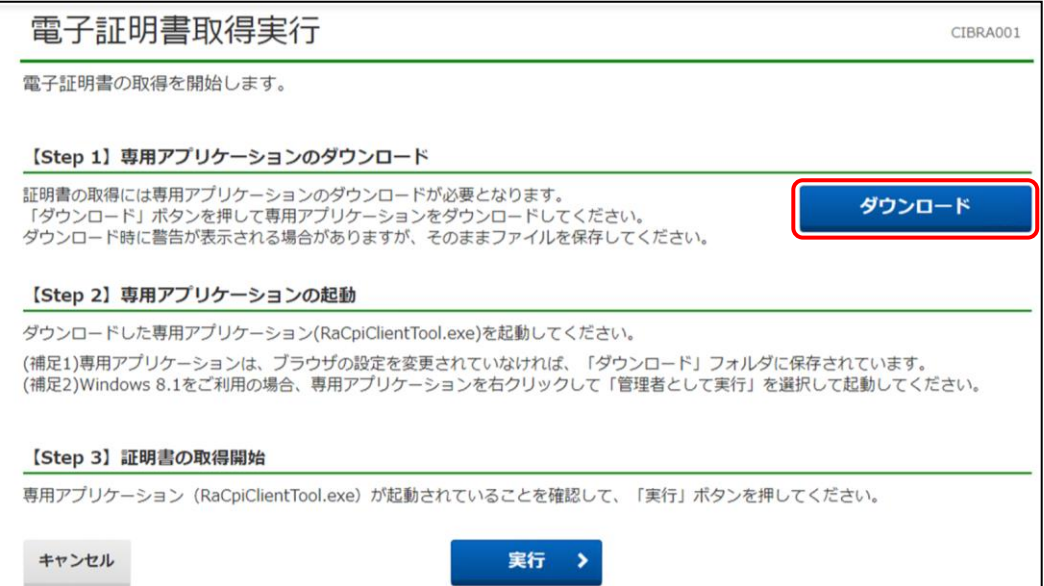

 ダウンロードした「RaCpiClientTool.exe」をクリックし、専用アプリケーションを 起動します。

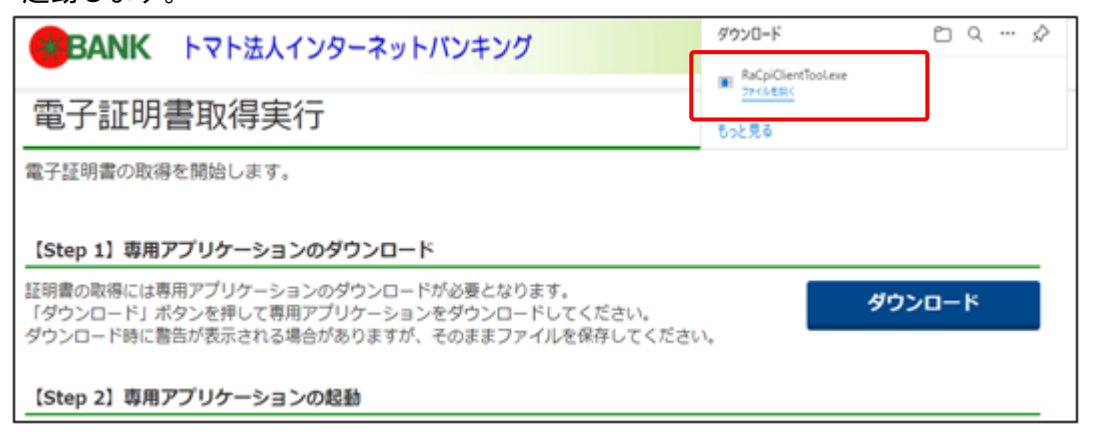

 専用アプリケーション「RA カスタムプラグイン」が起動した状態で、電子証明書取 得実行画面で<mark>実行</mark>ボタンを押します。

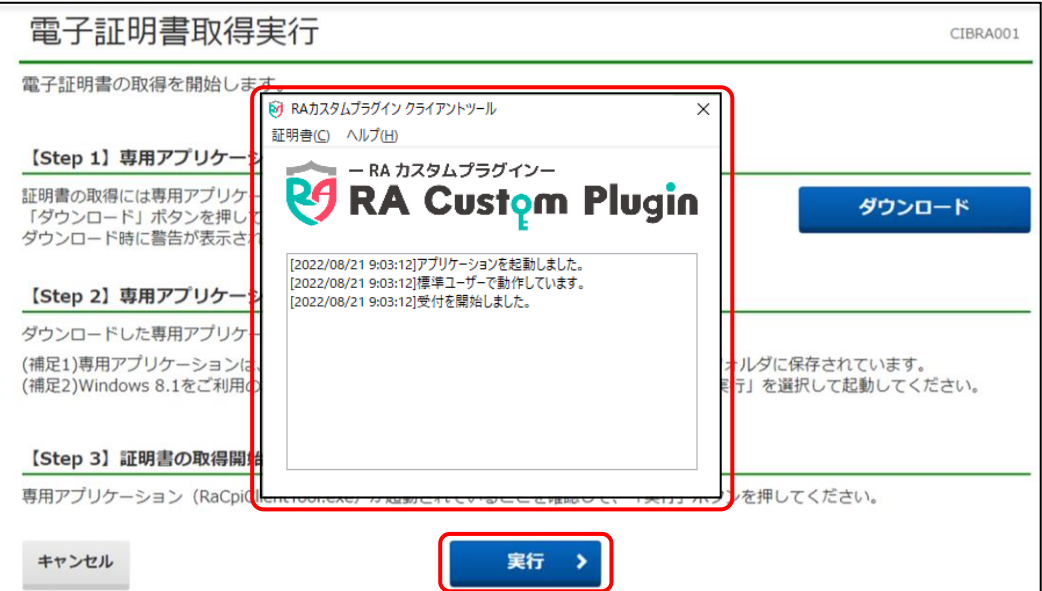

電子証明書取得中画面が表示されるので、しばらくお待ちください。

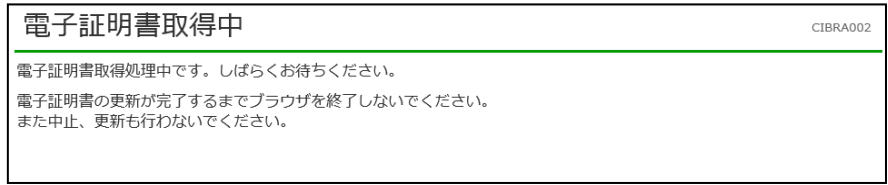

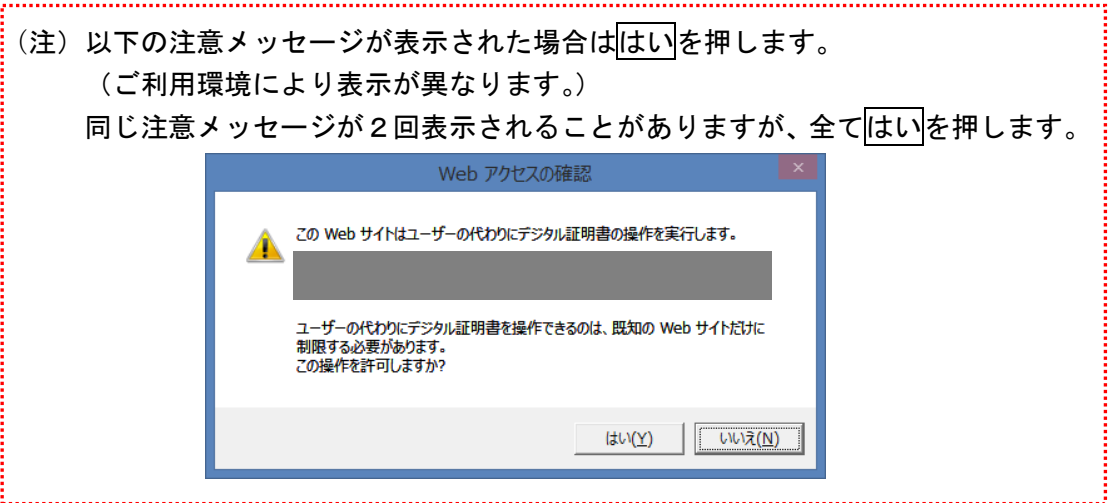

#### ⑦ 電子証明書取得完了画面が表示されると、電子証明書の取得が完了です。内容を確認 して閉じるボタンを押してください。

「Common Name」には契約法人IDが表示されます。

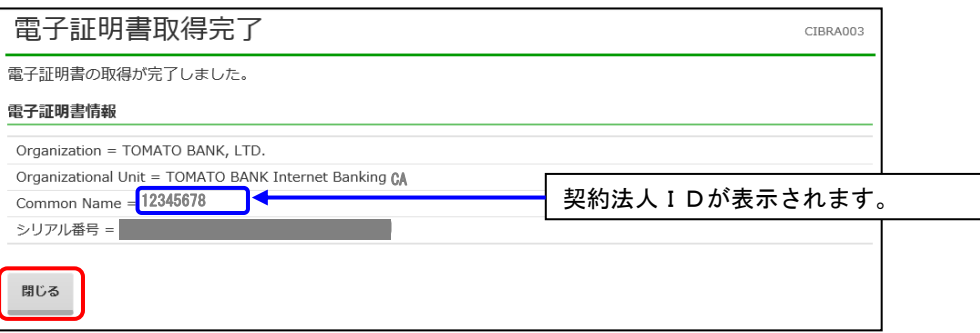

8 専用アプリケーション「RA カスタムプラグイン」を×ボタンで閉じます。

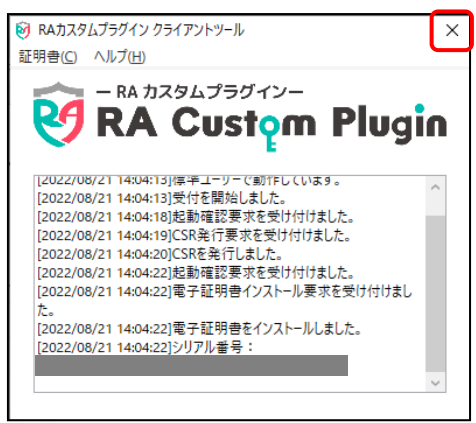

#### 5-3 【管理者】開通確認(初回ログオン処理)

① トマト銀行ホームページの「法人のお客さま」から「法人インターネットバンキング」 →「契約法人ログオン[管理者用]」を押します。

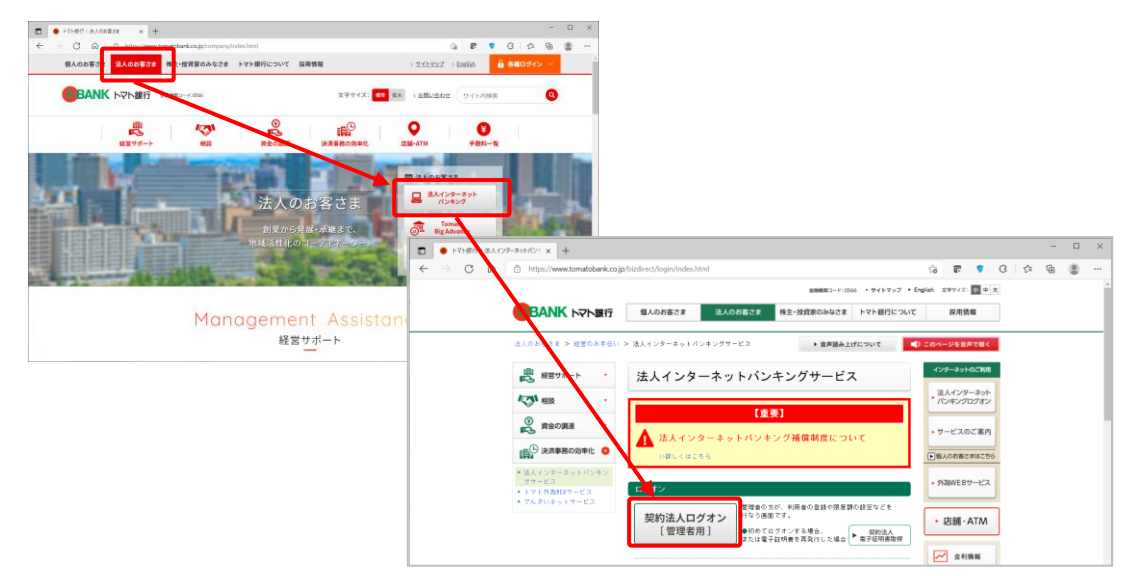

② 電子証明書選択画面が表示されるので、取得した電子証明書を選択しOKを押します。 ※電子証明書を複数登録している場合でも1件のみ表示されます。必要な電子証明書が見つからない場合は「そ の他」リンクを押すと、下部にその他の電子証明書が表示されますので、使用する証明書を選択して「OK」を 押してください。

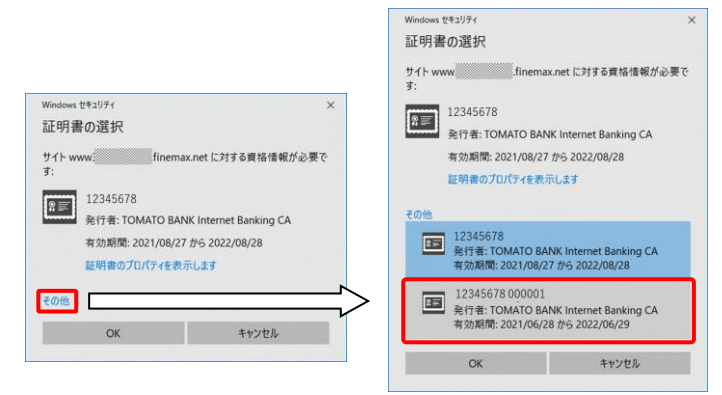

③ 契約法人ログオン画面で「契約法人暗証番号」を入力し、ログオンボタンを押しま

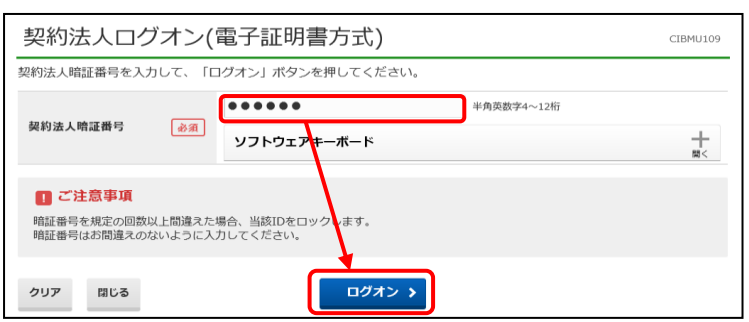

す。

④ 契約法人開通確認画面で、「契約法人暗証番号」、「契約法人確認暗証番号」の変更な らびに「契約法人Eメールアドレス」の登録をおこない、次へボタンを押します。

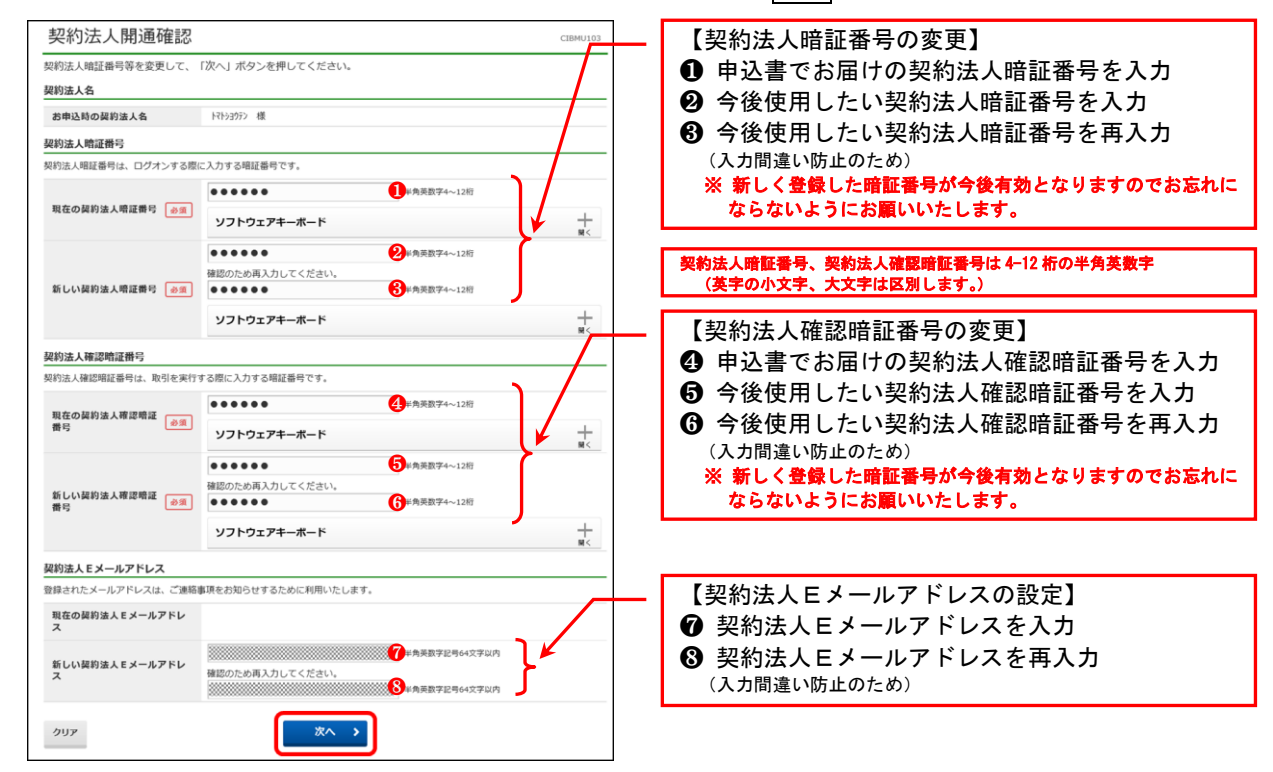

⑤ 契約法人ワンタイムパスワード入力画面で管理者のワンタイムパスワードを登録し ます。未利用の『ご利用者カード』を1枚用意してください。

※未利用の『ご利用者カード』が無い場合は、『ご利用者カード』の追加発行の手続 きが必要となりますので、お取引店で手続きをお願いいたします。

以下例のように『ご利用者カード』裏面のシリアル番号とワンタイムパスワードを入 力し、次へボタンを押します。

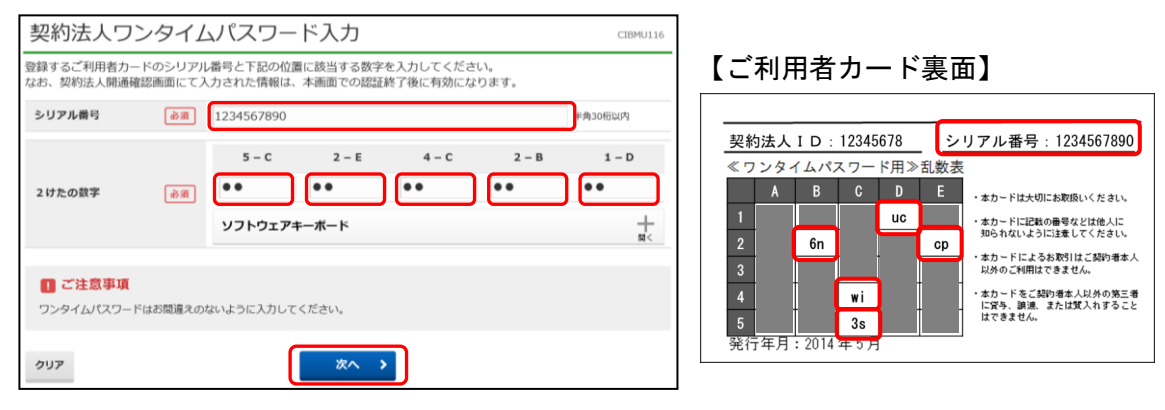

⑥ 管理者トップページ画面が表示されましたら、開通確認(初回ログオン処理)は終了 です。引き続き利用者情報登録をお願いいたします。

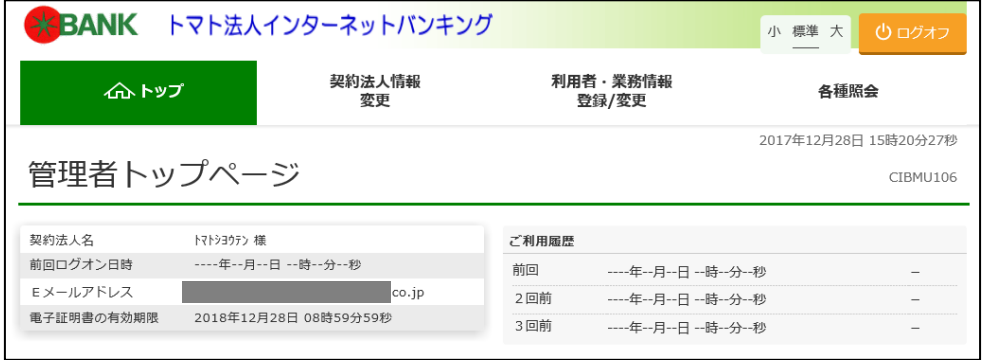

#### 5-4 【管理者】利用者情報登録(電子証明書発行)

① 管理者トップページ画面の利用者・業務情報 登録/変更タブを押し、続いて利用者 情報登録/変更ボタンを押します。

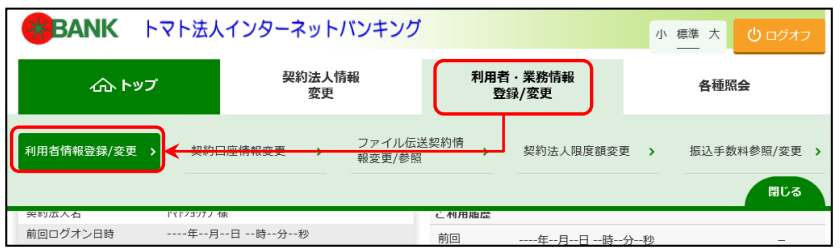

② 利用者情報選択画面から新規登録ボタンを押し、トマト法人インターネットバンキン グサービスの「利用者」を決め利用者情報を登録します。

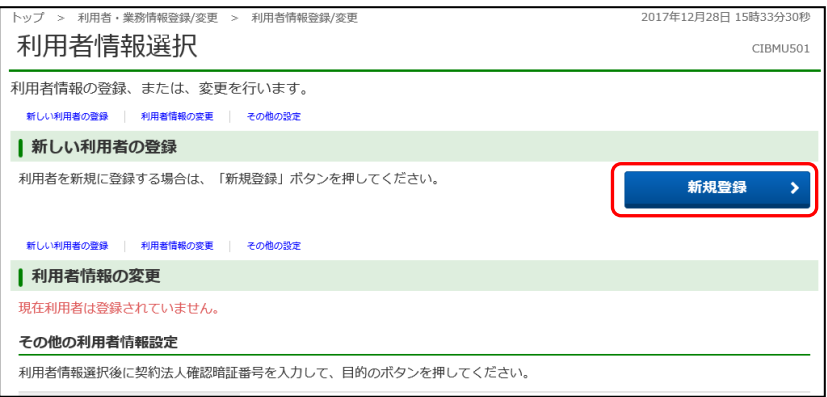

#### ※ 利用者の情報はあらかじめ申込書でお届けいただいておりません。ここでお決めください。

#### ※ 登録するID/暗証番号はお忘れなく控えてください。(当社ではお調べできません)<br>- 利用者情報登録

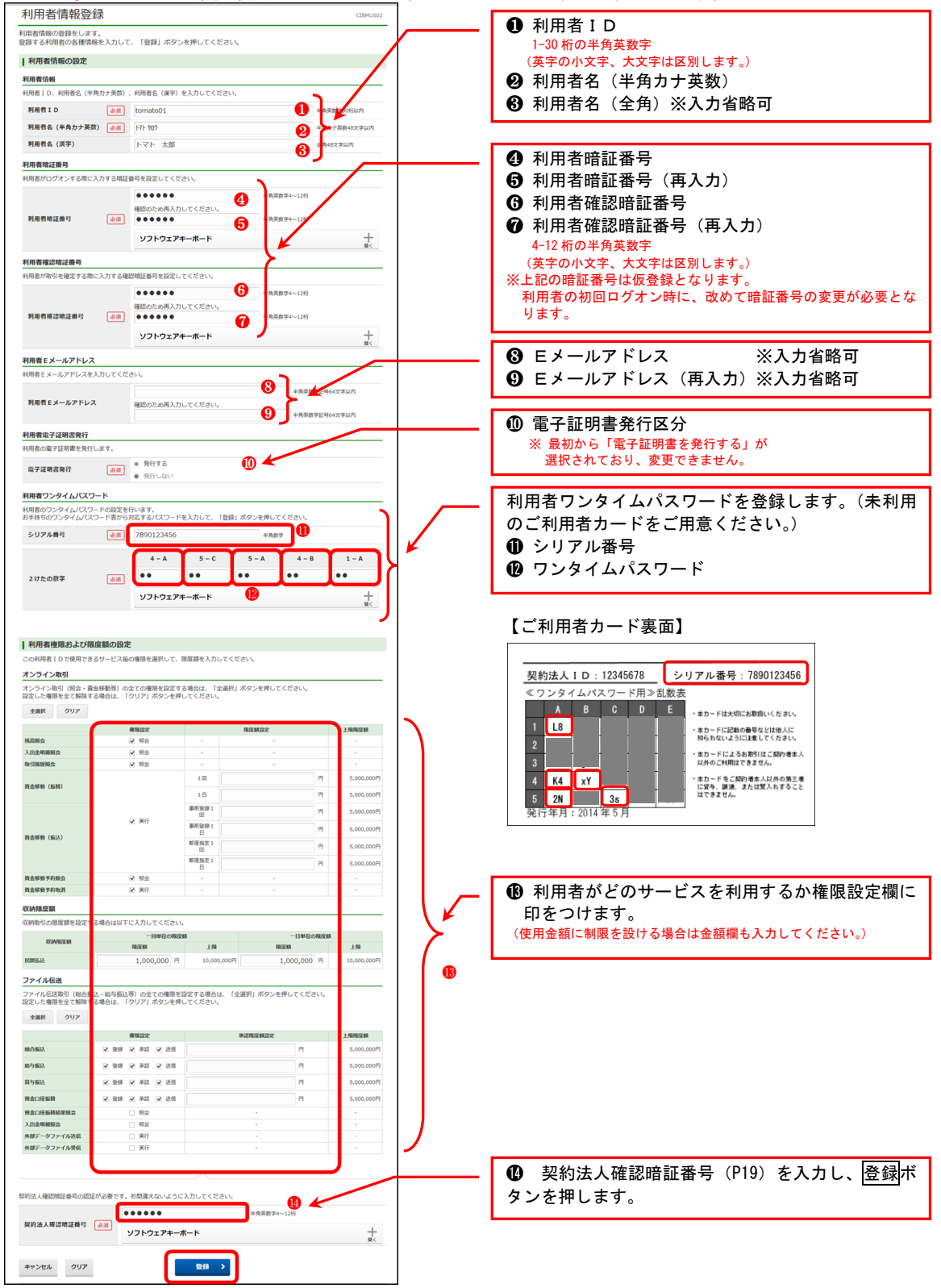

③ ログオフボタンを押して操作を終了します。

(続けて利用者を登録する場合は、ログオフせず前記②の操作を再度行います。) 管理者から、利用者に対して登録した利用者情報を通知し、利用者の操作で電子証明 書の取得後、利用者開通確認をおこなってください。

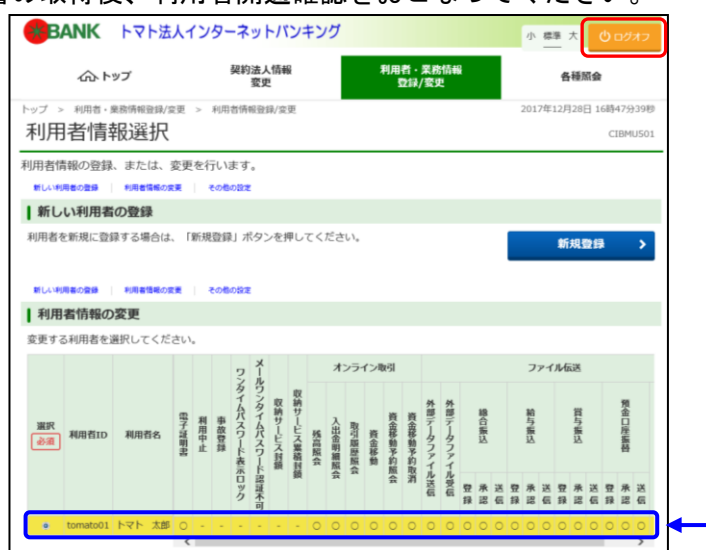

登録した利用者情報が表示されます。

#### 5-5 【利用者】パソコンの事前準備作業

利用者が使用するパソコンに電子証明書の取得が必要となります。 使用するパソコンは事前に以下を確認ください。

- OSとブラウザの環境が当社推奨のものであること 「3-4 [ご利用環境\(](#page--1-0)パソコンの OS とブラウザについて)」を参照
- 「信頼済みサイト」に Web サイト (URL) を登録してあること 「3-4 [ご利用環境\(](#page--1-0)信頼済みサイトの登録について)」を参照 ※管理者と利用者が同一で管理者の事前準備にて信頼済みサイトの登録をしている場合は改め て登録は不要ですが、管理者と利用者は別々のパソコンで使用することをお勧めします。
- 受信可能な E メールアドレスをお持ちであること

#### 5-6 【利用者】電子証明書の取得

① トマト銀行ホームページ[\(https://www.tomatobank.co.jp/\)](https://www.tomatobank.co.jp/)の「法人のお客さま」か ら、「法人インターネットバンキング」→「利用者電子証明書取得」を押します。

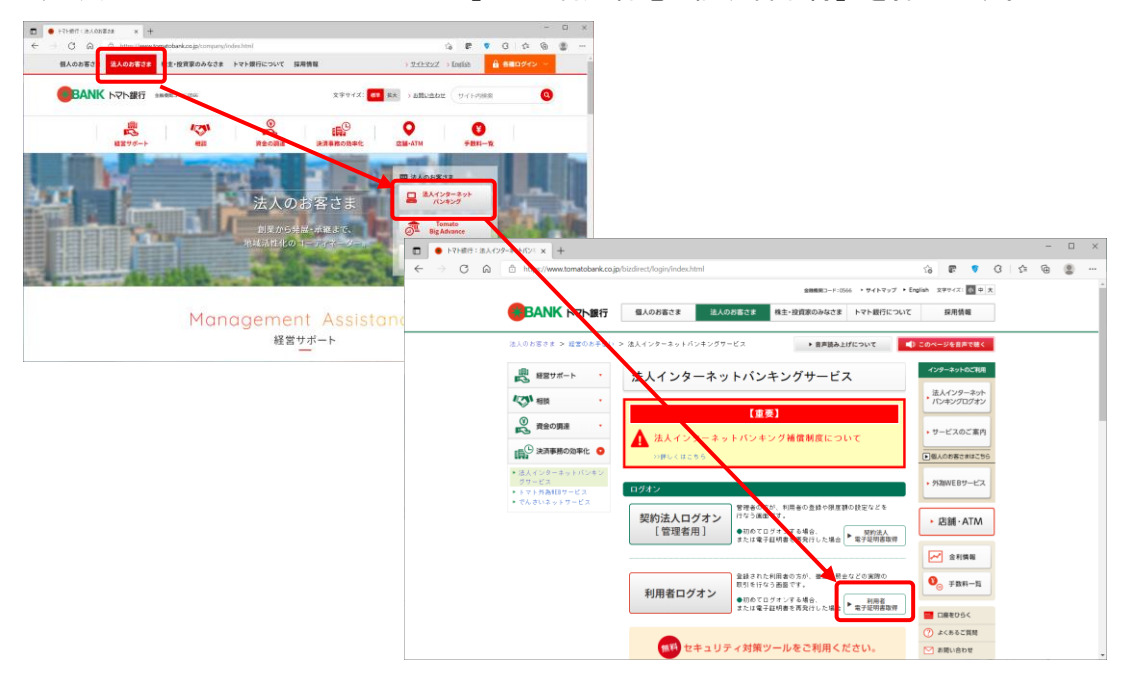

② 利用者電子証明書取得画面で「契約法人ID」、「利用者ID」、および「利用者暗証 番号」を入力して、取得ボタンを押します。

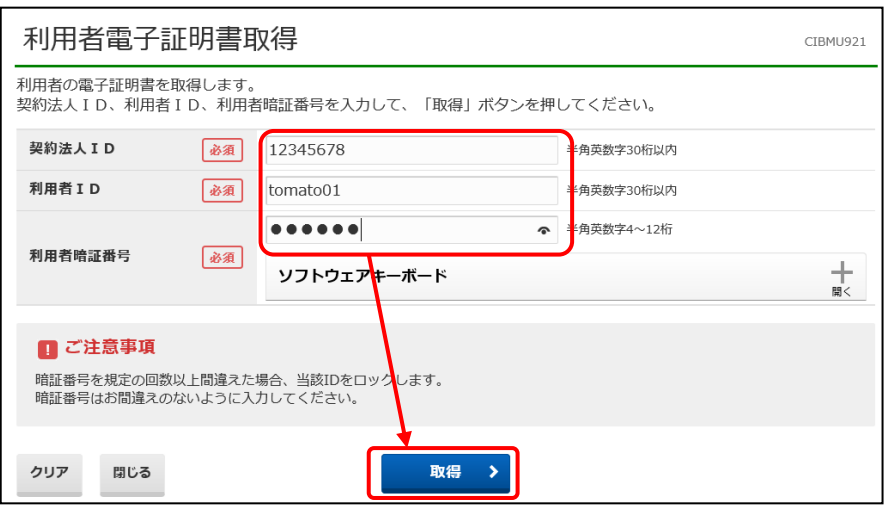

 電子証明書取得実行画面でダウンロードボタンを押して、「RaCpiClientTool.exe」を ダウンロードします。

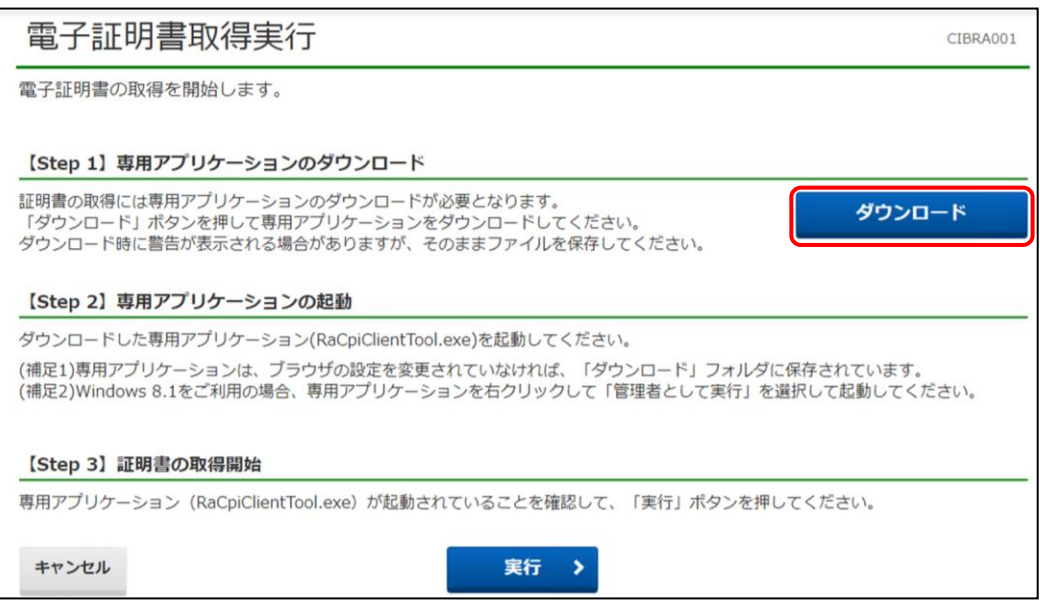

 ダウンロードした「RaCpiClientTool.exe」をクリックし、専用アプリケーションを 起動します。

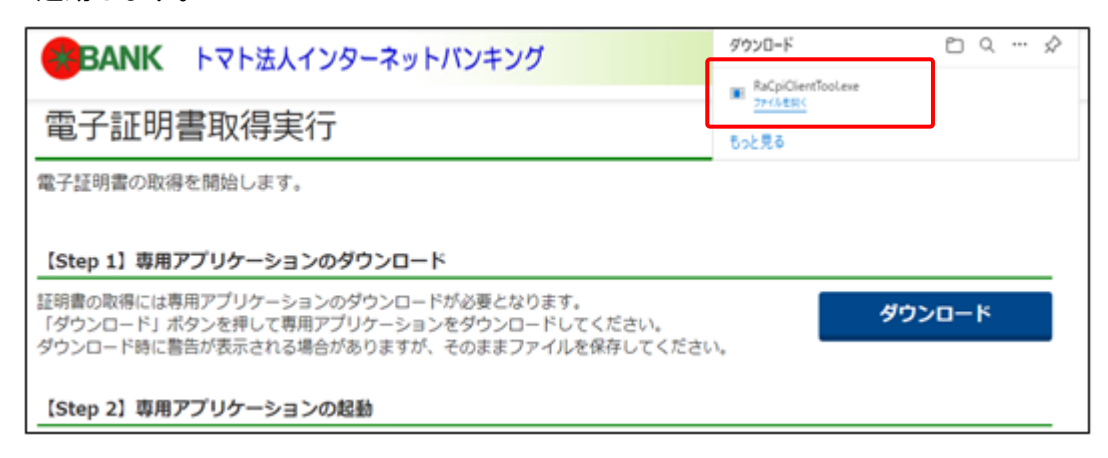

⑤ 専用アプリケーション「RA カスタムプラグイン」が起動した状態で、電子証明書取 得実行画面で<mark>実行</mark>ボタンを押します。

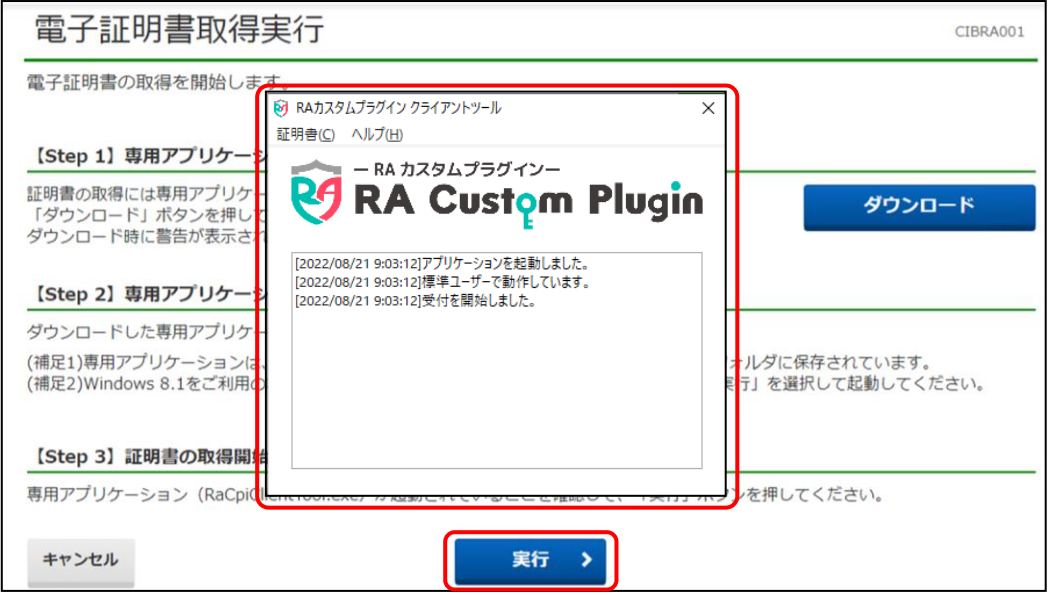

⑥ 電子証明書取得中画面が表示されるので、しばらくお待ちください。

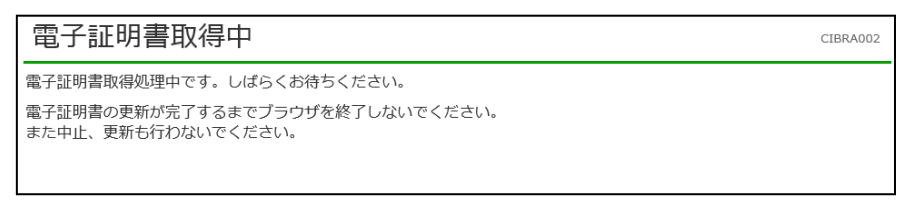

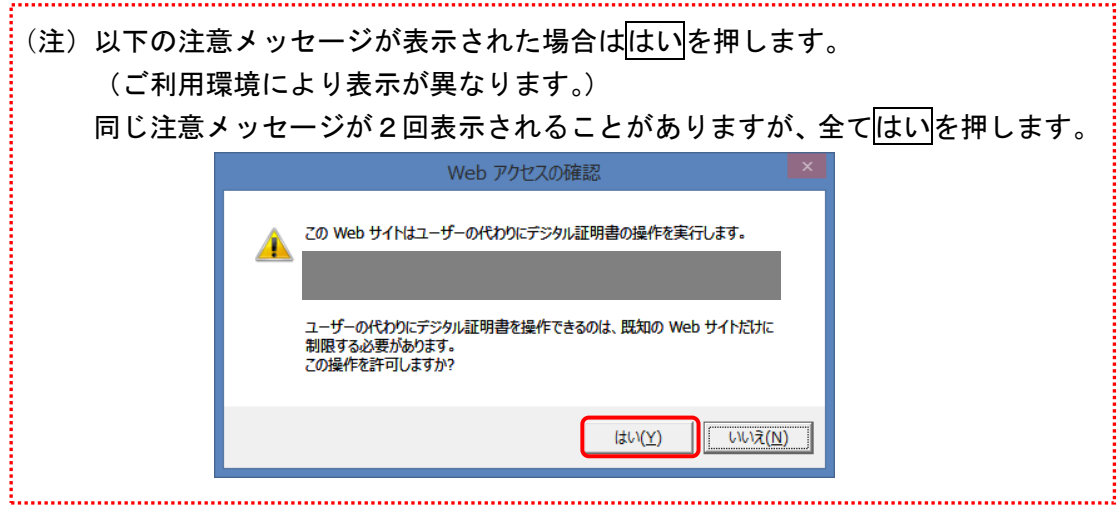

⑦ 電子証明書取得完了画面が表示されると、電子証明書の取得が完了です。内容を確認 して閉じるボタンをクリックしてください。

「Common Name」には契約法人ID(数字8桁)+利用者IDが表示されます。

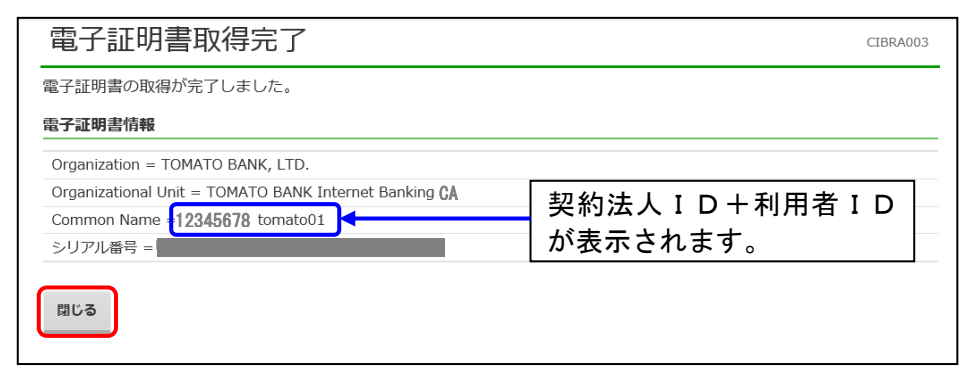

8 専用アプリケーション「RA カスタムプラグイン」を×ボタンで閉じます。

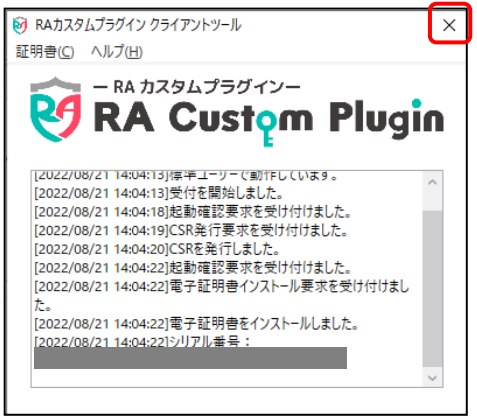

#### 5-7 【利用者】開通確認(初回ログオン処理)

① トマト銀行ホームページの「法人のお客さま」から「法人インターネットバンキング」 →「利用者ログオン」を押します。

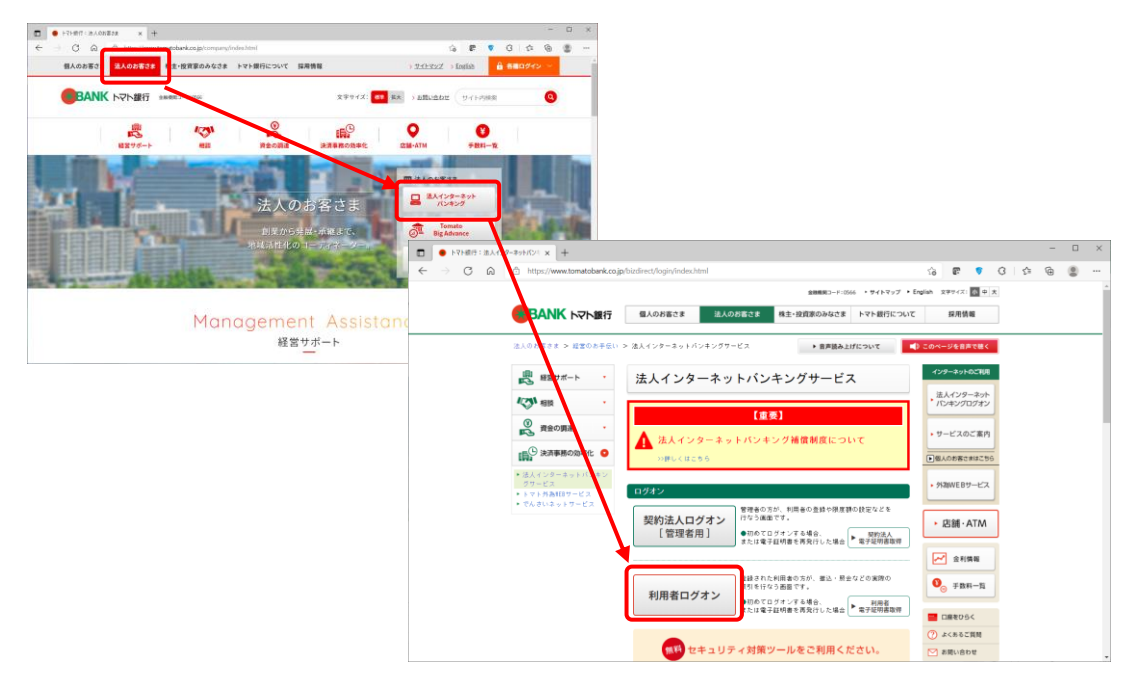

② 電子証明書選択画面が表示されるので、取得した電子証明書を選択しOKを押します。 ※電子証明書を複数登録している場合でも1件のみ表示されます。必要な電子証明書が見つからない場合は「そ の他」リンクを押すと、下部にその他の電子証明書が表示されますので、使用する証明書を選択して「OK」を 押してください。

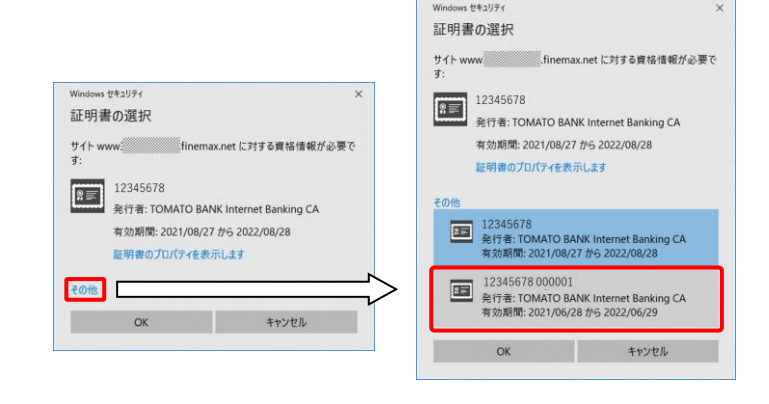

3 利用者ログオン画面で「利用者暗証番号」を入力し、ログオンボタンを押します。

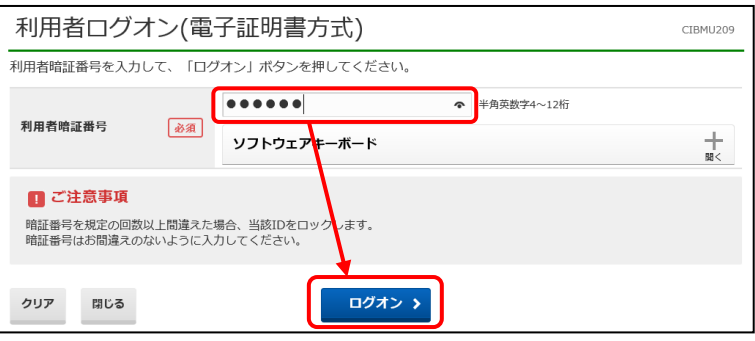

④ 利用者開通確認画面で、「利用者暗証番号」、「利用者確認暗証番号」の変更をおこな い、次へボタンを押します。

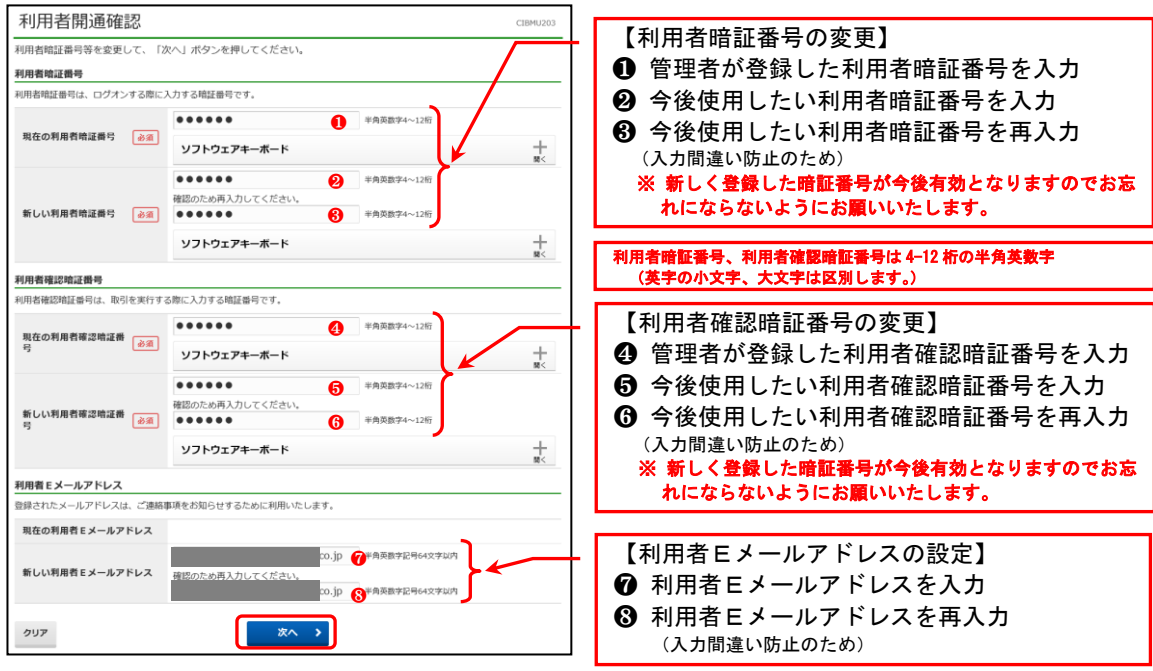

⑤ 以下例のように管理者から受領した『ご利用者カード』裏面の乱数表からワンタイム パスワードを入力し、次へボタンを押します。

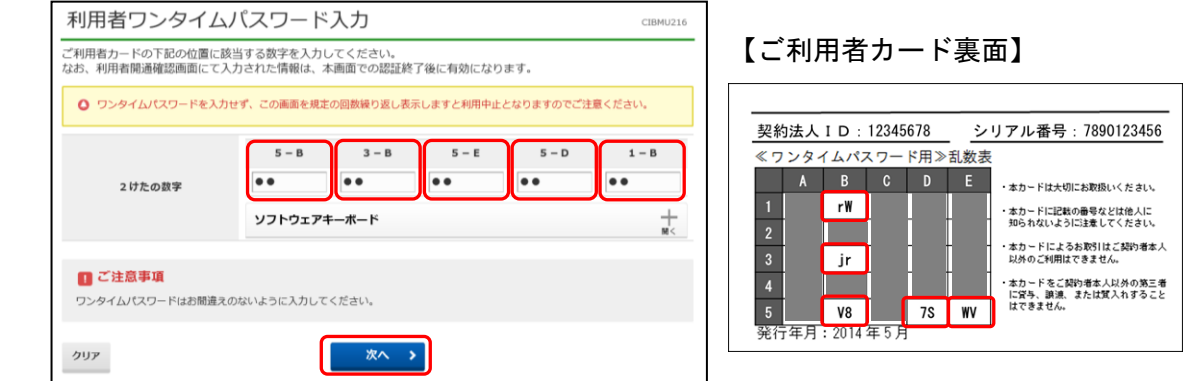

⑥ メールワンタイムパスワード対象取引の権限を有する利用者の場合、「メールワンタ イムパスワード送信先アドレス登録」画面が表示されます。

(表示されない場合は、⑩へお進みください。)

メールワンタイムパスワード送信先アドレスを入力して次へボタンを押します。

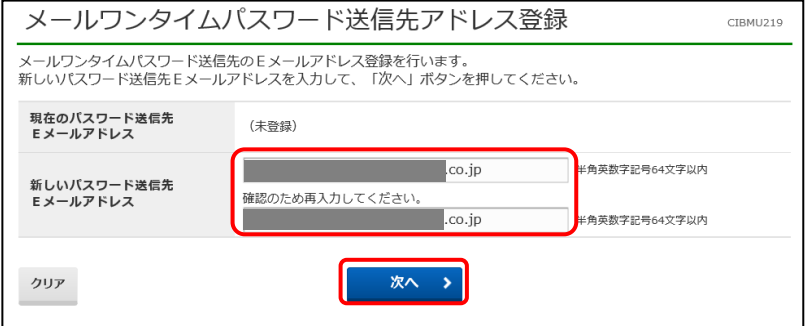

#### 【注意】

遠隔操作等のウイルス感染にともなう、パソコン乗っ取りによる不正送金防止のため、 トマト法人インターネットバンキングサービスをご利用のパソコン以外(別のパソコン、 携帯電話、スマートフォン等)の端末のメールアドレスを登録することを推奨します。 (利用者Eメールアドレスと別のメールアドレスが登録できます。)

フリーメールアドレスは、パスワードの漏えい等により、外部から盗み見られてしまう リスクがあるため、登録しないようにしてください。

⑦ メールワンタイムパスワード送信先アドレス登録確認画面で送信先アドレスを確認 し、メールワンタイムパスワード発行ボタンをクリックします。

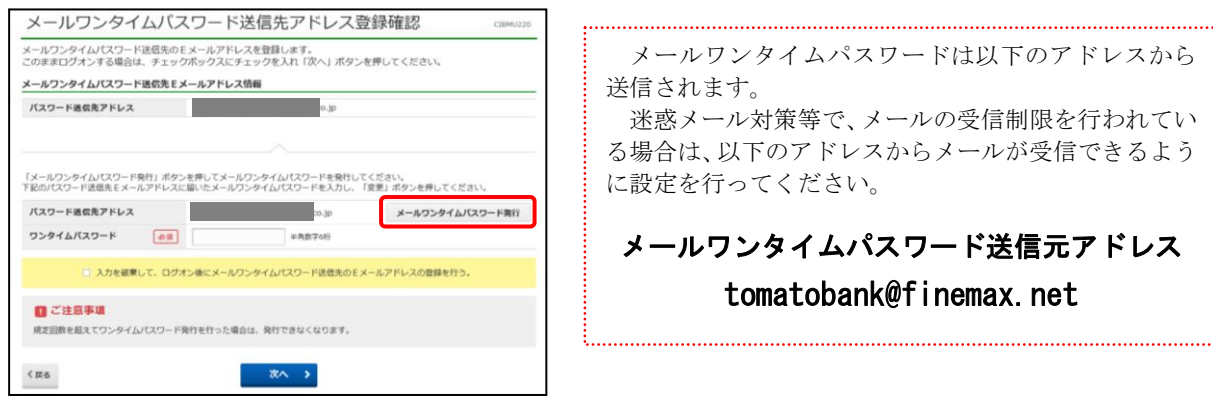

⑧ 新規ウィンドウにワンタイムパスワードを送信した旨のメッセージが表示されると ともに、送信先アドレスにワンタイムパスワードが送信されますので受信したメール をご確認ください。

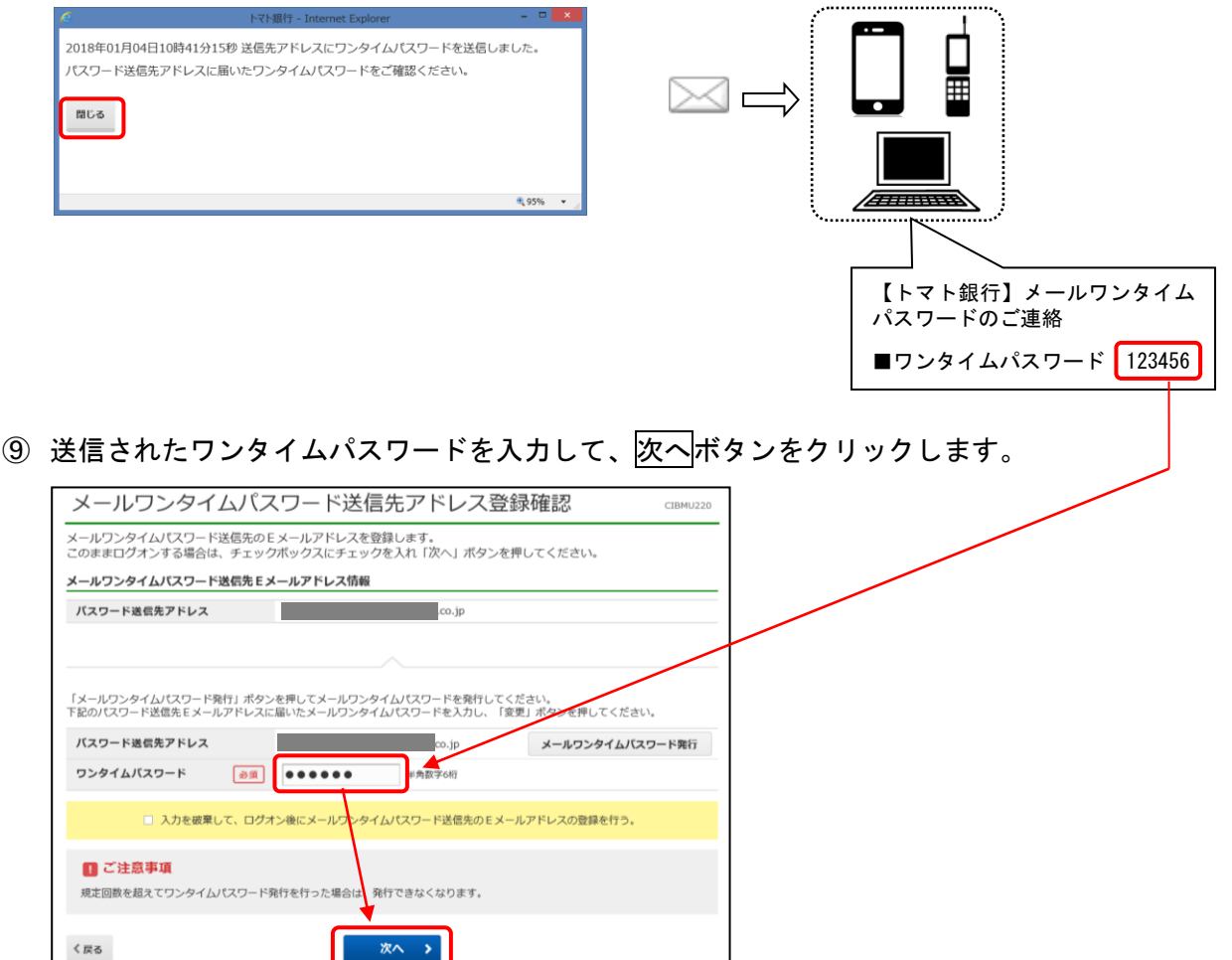

⑩ 利用者トップページ画面が表示されましたら、開通確認(初回ログオン処理)は終了 です。

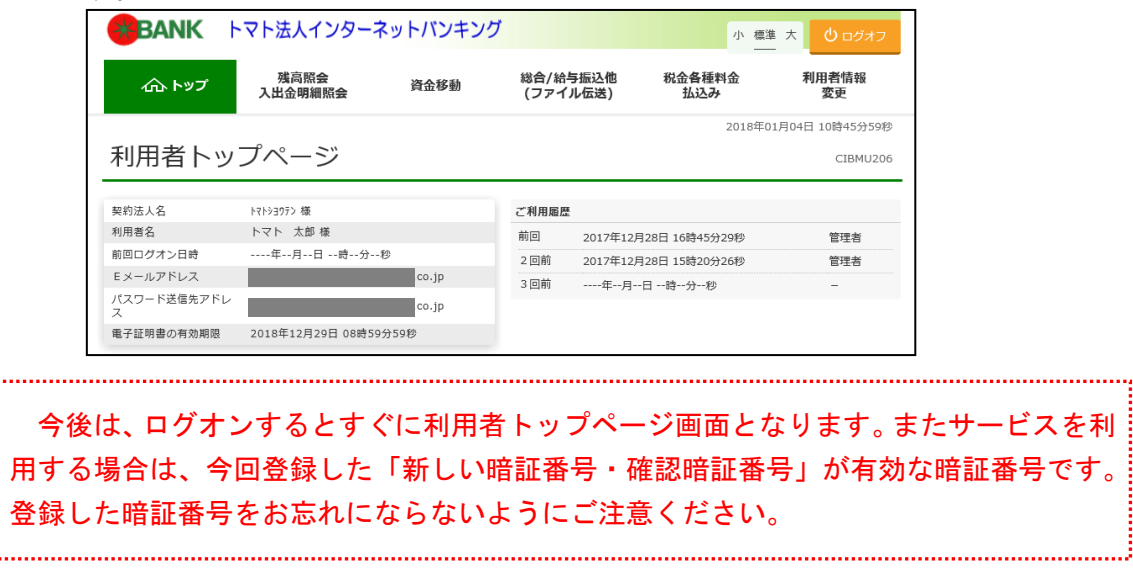

続けてご利用になる場合は、メニューボタンを押してください。 終了する場合は、ログオフボタンを押してください。

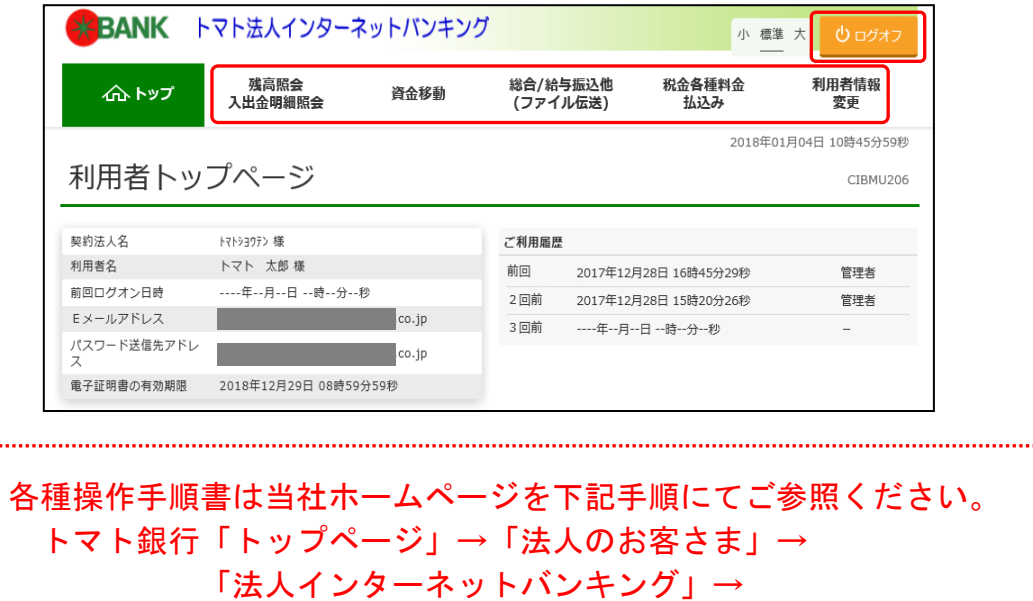

「各種操作手順書」

**The Second Contract of Second Contract of Second Contract of Second Contract of Second Contract of Second Contract of Second Contract of Second Contract of Second Contract of Second Contract of Second Contract of Second C**